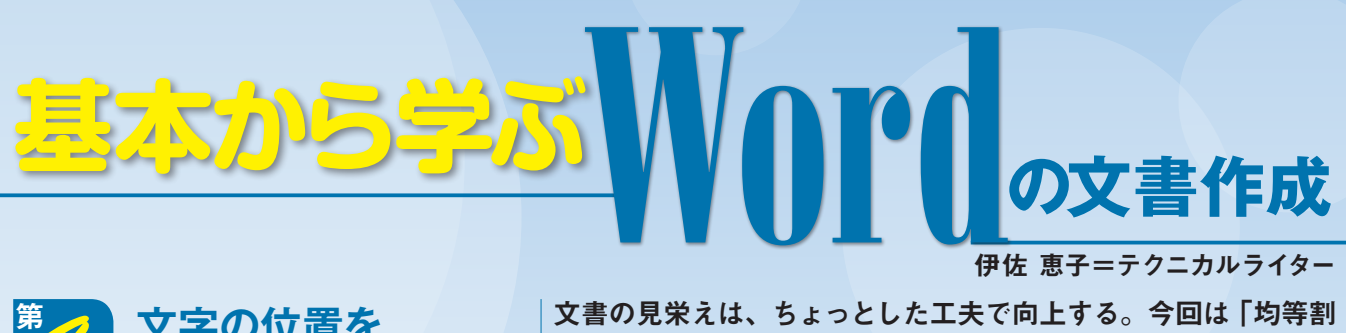

り付け」と「タブ」の機能を使って文字列の先頭や末尾をそろえ よう。整然とした印象になり、読みやすさが増す。 **文字の位置を** *4***<sup>回</sup> さらに細かく指定する**

#### **●「均等割り付け」と「タブ」で文字列の幅や位置をそろえる**

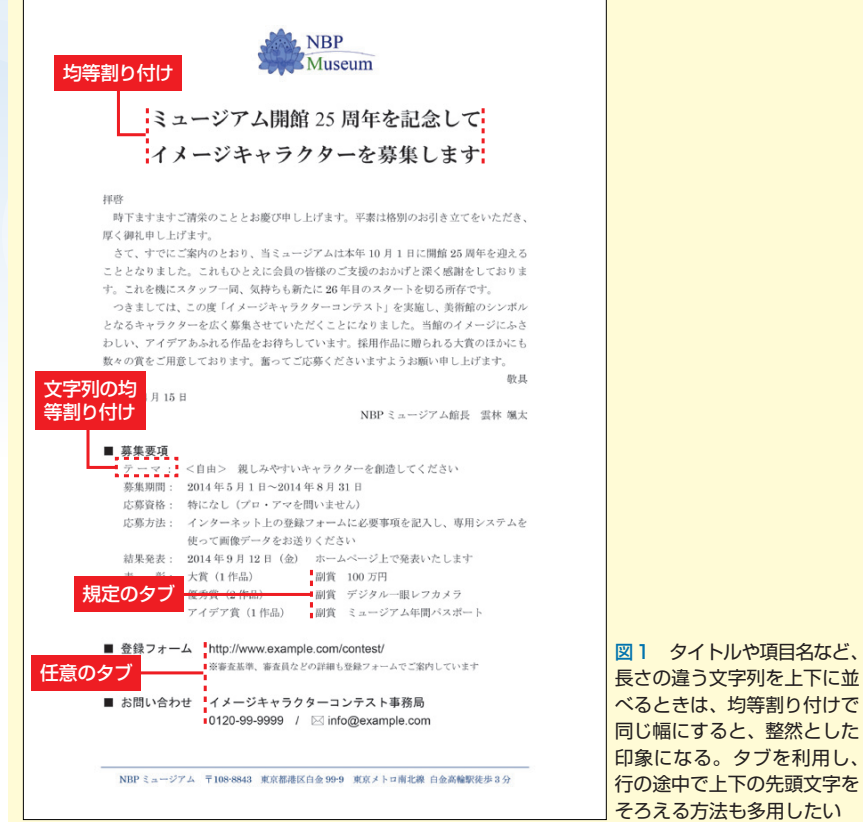

#### **●案内状の文章を追加する**

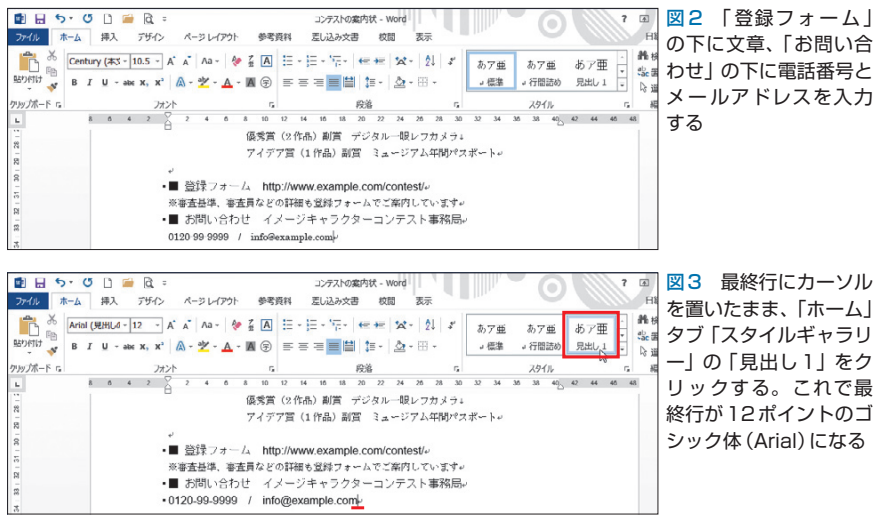

※本連載はWord 2007/2010/2013の操作を解説します(画面はWord 2013です)

 前回は、案内状のタイトルを行の 中央に配置したり、「インデント」機 能で段落の行頭を字下げしたりした。 文書の体裁はだいぶ整ってきたが、 まだ手直しできる部分がある。

 例えば、タイトルの2行は上下の 文字数が違うため、行頭と行末の位 置が合っていない。また「募集要項」 の項目名「テーマ:」も、下の「募集 期間:」より短いのでバランスが取 れていない。

 このような細部のずれを修正する と、文書はより洗練されて読みやす くなる。今回は「均等割り付け」機 能を使って、文字列の幅をそろえて みよう。さらに「タブ」機能を利用 して、文字列を行の途中にそろえる 方法も紹介する(図1)。

## **絵文字をワンポイントに使う**

 初めに、案内状の文章を最後まで 入力しよう。「登録フォーム」の下に 補足の文章、「お問い合わせ」の下に 電話番号とメールアドレスを追加(図 2)。最終行は「見出し1」スタイル で12ポイントのゴシック体(Arial) に変更する(図3)。

 メールアドレスの前には、メール の絵文字を表示させよう。メールア ドレスの前にカーソルを移動して、 「挿入」タブの「記号と特殊文字」か ら「その他の記号」を選択(図4)。 ダイアログボックスが表示されたら 「フォント」に「Wingdings」を指定 する。文字フォントとして登録され

日経パソコン 2014.5.26 85

記事に関連したファイルを、「読者向けページ」からダウンロードできます

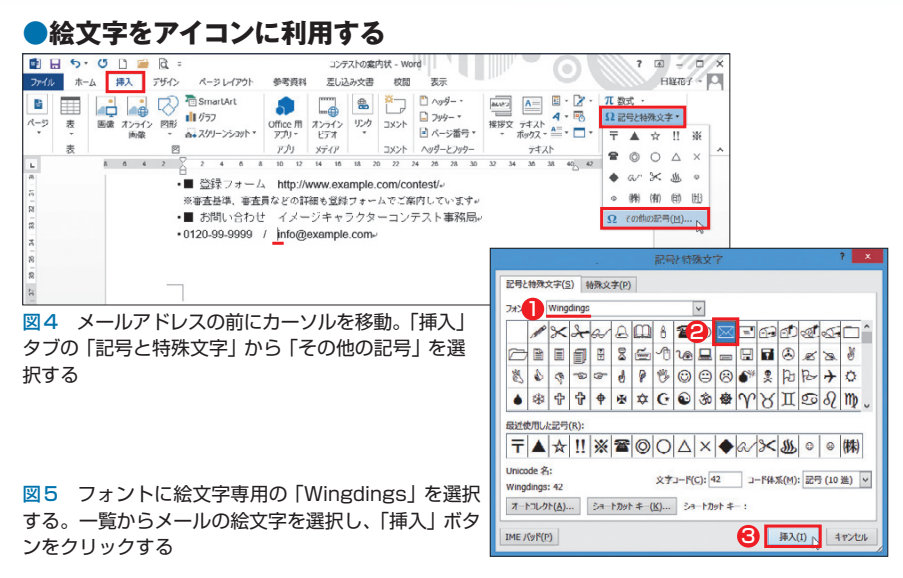

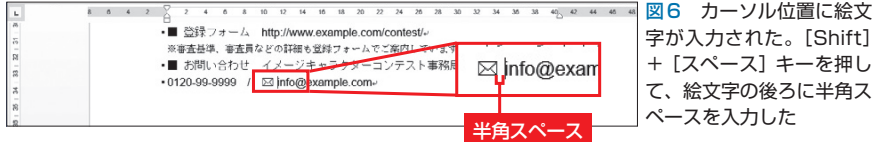

#### **●タイトル行の両端をそろえる**

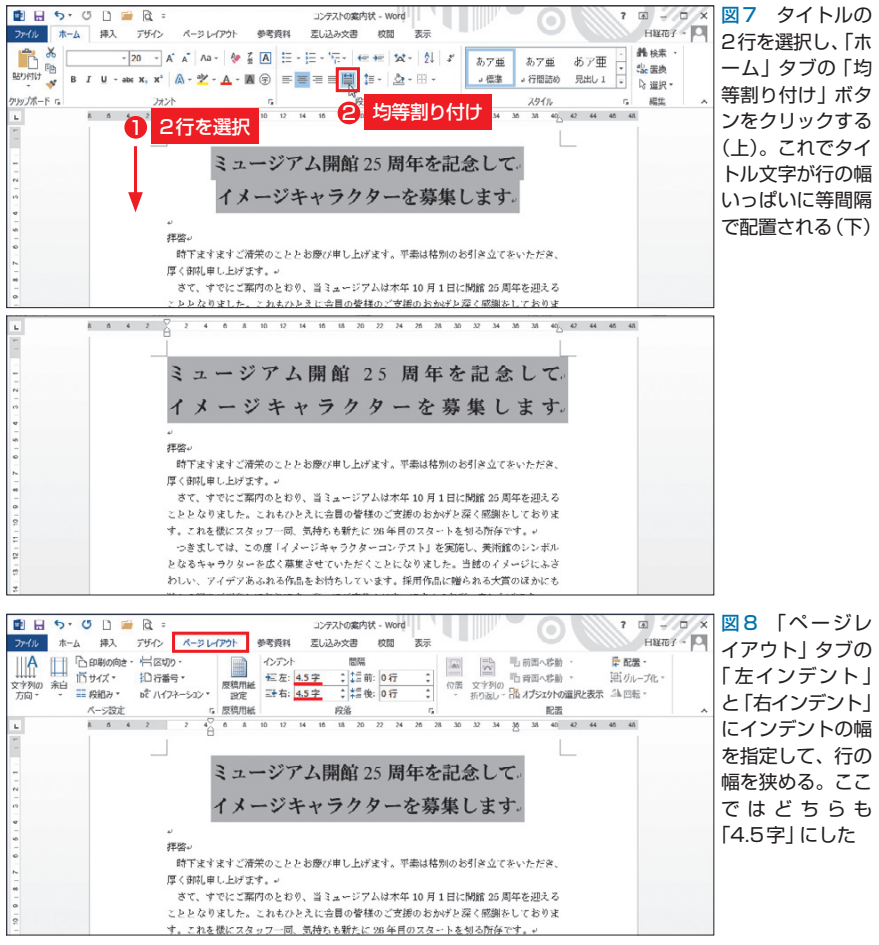

ている絵文字が一覧表示されるので、 メールの絵文字を選択して「挿入」 ボタンをクリックする(図5)。これ でカーソル位置に絵文字が入力され る。絵文字の後ろには半角スペース を入力しよう。[Shift]+[スペース] キーを押せばよい(図6)。

 このように絵文字をアイコンとし て利用すると、続く文字列がメール アドレスだとすぐ分かる。文書に柔 らかい雰囲気も加わるのでお勧めだ。

### **行の幅はインデントで調整**

 続いて、タイトルの両端をそろえ よう。タイトルの2行を選択し、「ホ ーム」タブの「均等割り付け」ボタン をクリックすればよい(図7上)。タ イトル文字は行の幅いっぱいに配置 される(図7下)。

 これでタイトルの左右はそろった が、文字間隔が開きすぎてしまった。 均等割り付けは「文字列を行の幅に 等間隔で配置する」機能なので、文 字の間隔は行幅と文字数で決まる。 ここでは行の幅を狭くして、文字間 隔を詰めよう。

 行の幅は、左右のインデントで自 在に変えられる。「ページレイアウ ト」タブの「左インデント」と「右イ ンデント」に、インデントの幅を指 定すればよい。タイトルを中央に表 示するため、左右は同じ数値にする。 入力欄右の三角ボタンで0.5字ずつ 変えながら、適切な幅を見極めよう。 ここではどちらも「4.5字」にして、 行頭と行末の位置をそれぞれ4.5字 分内側に移動した(図8)。

 均等割り付けは、特定の文字列に も設定できる。案内状では、「テー マ:」を下の「募集期間:」と同じ幅

86 日経パソコン 2014.5.26

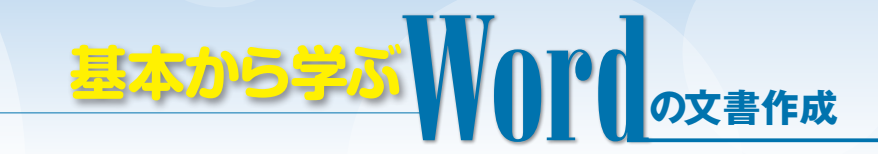

に広げてみよう。

 まず「テーマ:」を選択して、「均 等割り付け」ボタンをクリックする (図 9)。ダイアログボックスの「新 しい文字列の幅」に「5字」を指定し、 「OK」ボタンをクリック(図10)。こ れで4文字の「テーマ:」が5文字分 の幅に配置される (図11)。

 「テーマ:」と「募集期間:」の幅 はきれいにそろったが、前回設定し た「ぶら下げインデント」の位置が ずれてしまった。「ぶら下げインデ ント」マーカーをドラッグして、位 置を戻そう(図12)。なお、最後の 項目名「表彰:」は、「表」の後ろに2 文字分のスペースを入れて5文字の 幅にした(図13)。この文字数なら 均等割り付けで配置するより簡単で、 表示もきれいになる。

# **[Tab]キーで手早くそろえる**

 行の途中に文字をそろえるときは、 「タブ」を利用する。タブは、段落内 に設定した「タブ位置」に文字列を そろえる機能。タブ位置は任意に設 定できるが、Wordではあらかじめ4 文字間隔で設定されている。この規 定のタブ位置を利用して、「表彰」の 「副賞」から後ろの文字列を20字の 位置にそろえよう。

 操作は簡単。そろえたい文字列の 先頭にカーソルを移動して「Tab]キ ーを押せばよい。カーソルから後ろ の文字列は、右側にある最寄りのタ ブ位置に移動する。

 3行目の「副賞」は18字付近にあ るので、[Tab]キーを1回押すと20 字の位置に移動する(図14)。1行 目と2行目の「副賞」は16字より前 にあるので、[Tab]キーを1回押す

#### **●特定の文字列を均等割り付けする**

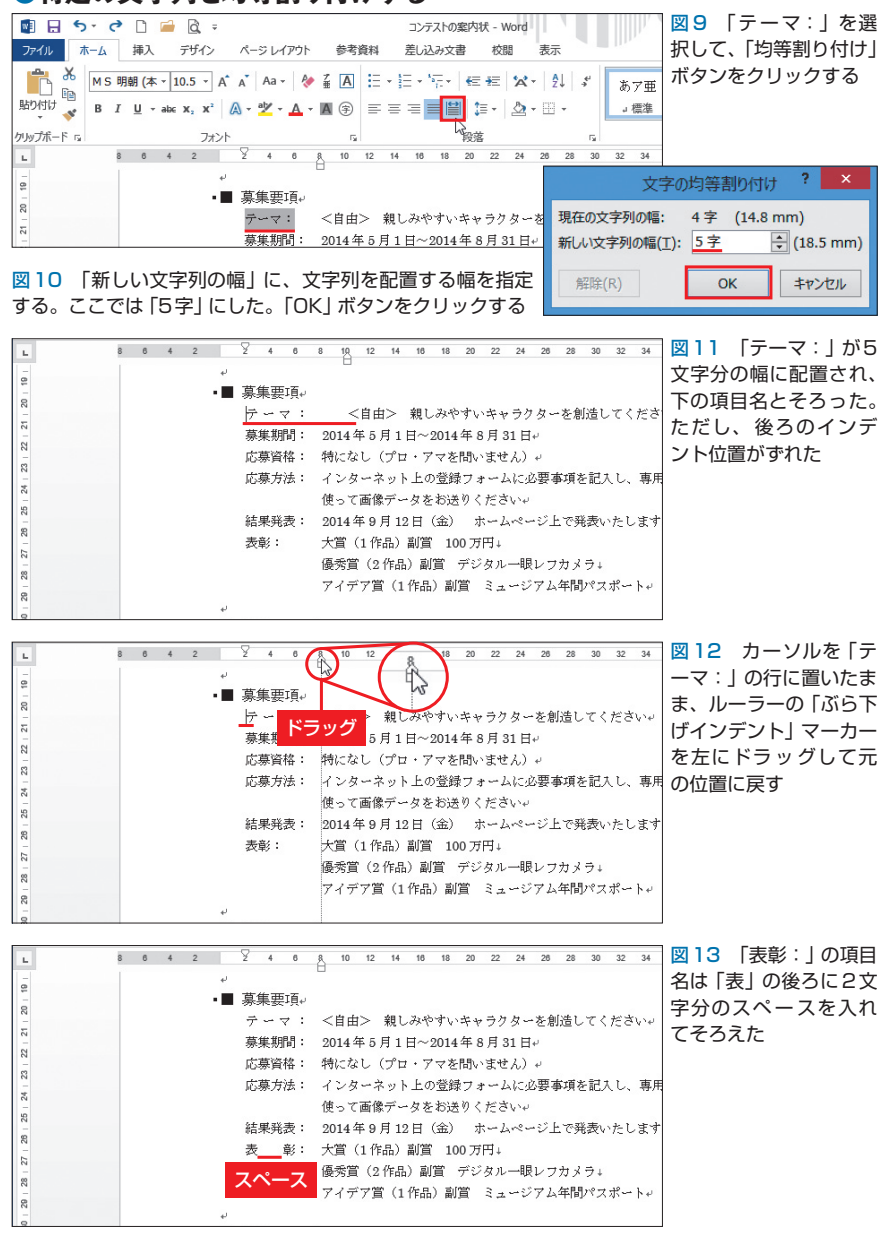

#### **●規定のタブ位置に文字列をそろえる**

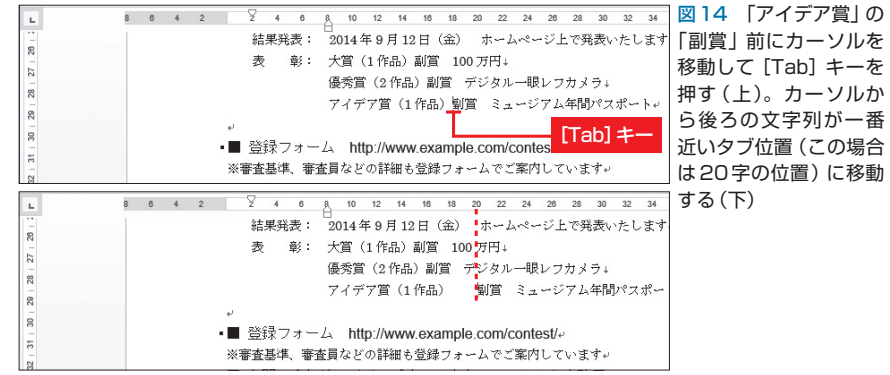

日経パソコン 2014.5.26 87

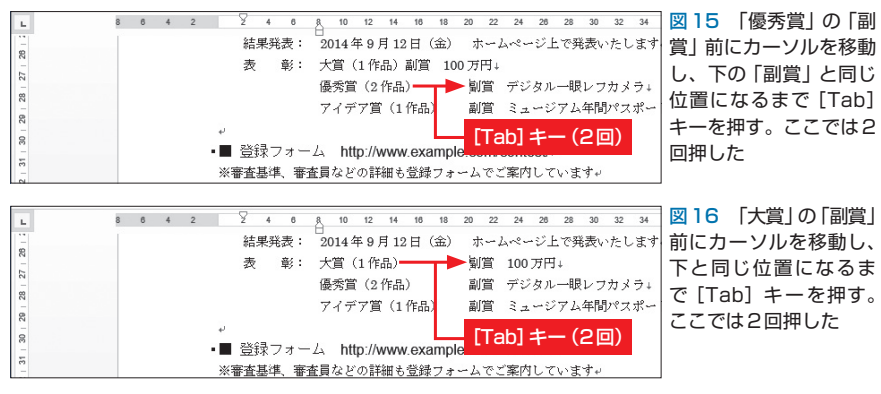

#### **●任意のタブ位置を指定する**

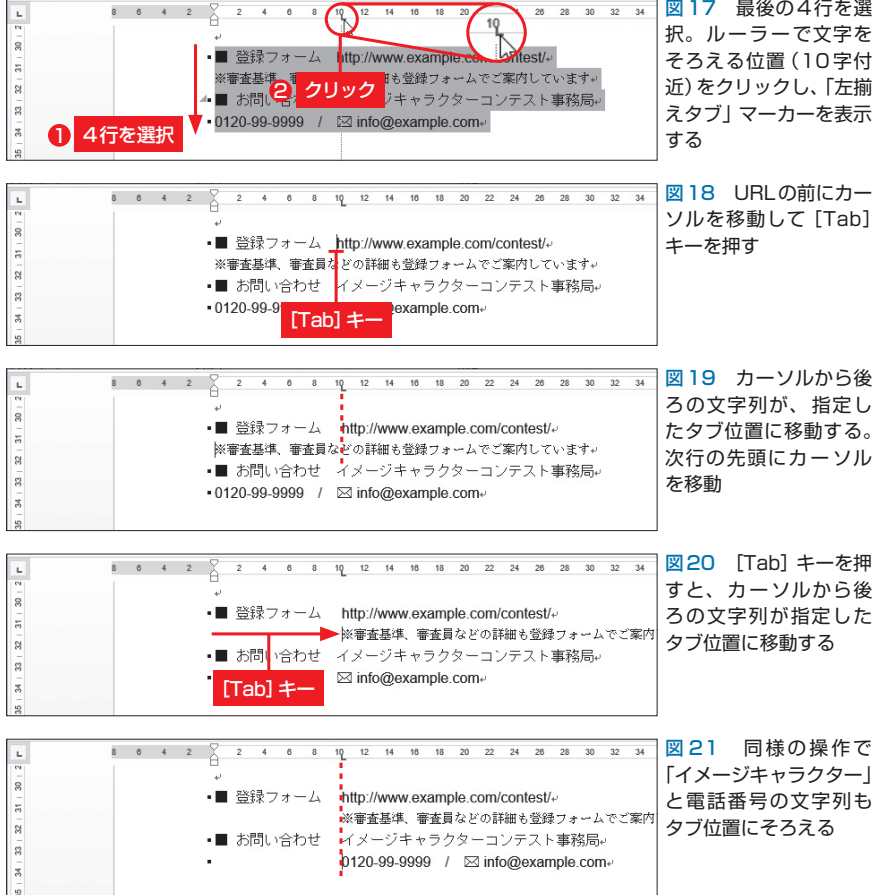

#### **●ハイパーリンクの自動設定を解除する**

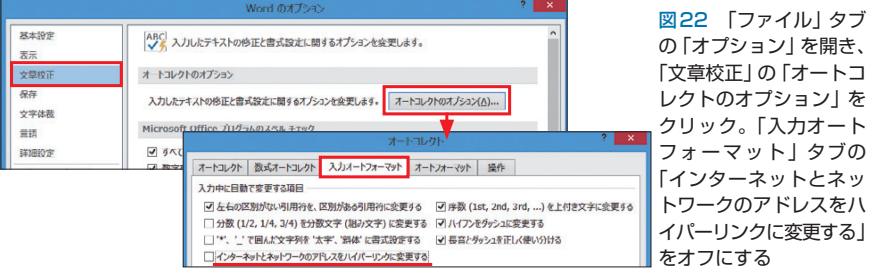

88 日経パソコン 2014.5.26

と16字、もう1回押すと20字の位置 に移動する(図15、図16)。規定 のタブ位置を利用すると、このよう に手早く操作できる。

# **タブ位置は自由に設定できる**

 規定のタブ位置以外に文字をそろ えたいときは、ルーラー上に任意の タブ位置を設定する。「登録フォー ム」と「お問い合わせ」の内容は、10 字付近にそろえたい。そこで4行を 選択し、ルーラーの10字付近をクリ ックした(図17)。ルーラーの上部 ではなく、数値の下辺りをクリック しよう。

 クリックした位置には、タブ位置 を示すL字型の「左揃えタブ」マー カーが表示される。後は[Tab]キー を押して、この任意のタブ位置に文 字列をそろえるだけ (図18~図 21)。なお、任意のタブ位置を指定 すると、その前にある規定のタブ位 置は解除される。この例では4字と 8字のタブ位置が無効になった。12 字以降のタブ位置は有効だ

 任意のタブは、段落内に複数設定 できる。また位置の調節も簡単。例 えば、4行を選択してルーラー上の 「左揃えタブ」マーカーを13字の位 置にドラッグすると、文字列の位置 も13字に移動する。

 最後に、URLなどの入力で自動 設定されるハイパーリンクについて 説 明しておく。 このリンクは [Backspace]キーで解除できるが、 そもそも不要ならWordのオプショ ンで設定を解除するとよい(図22)。 Word 2007では「Officeボタン」か ら「Wordのオプション」を選んで、 左のダイアログボックスを開く。

タブ

ブの

K